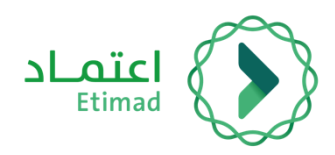

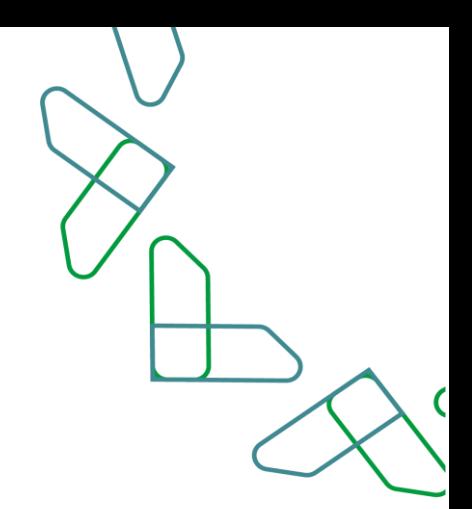

# **User Manual**

# Government boarding Service

## Government Employee copy

May 2022 - Edition 1.6

## **index**

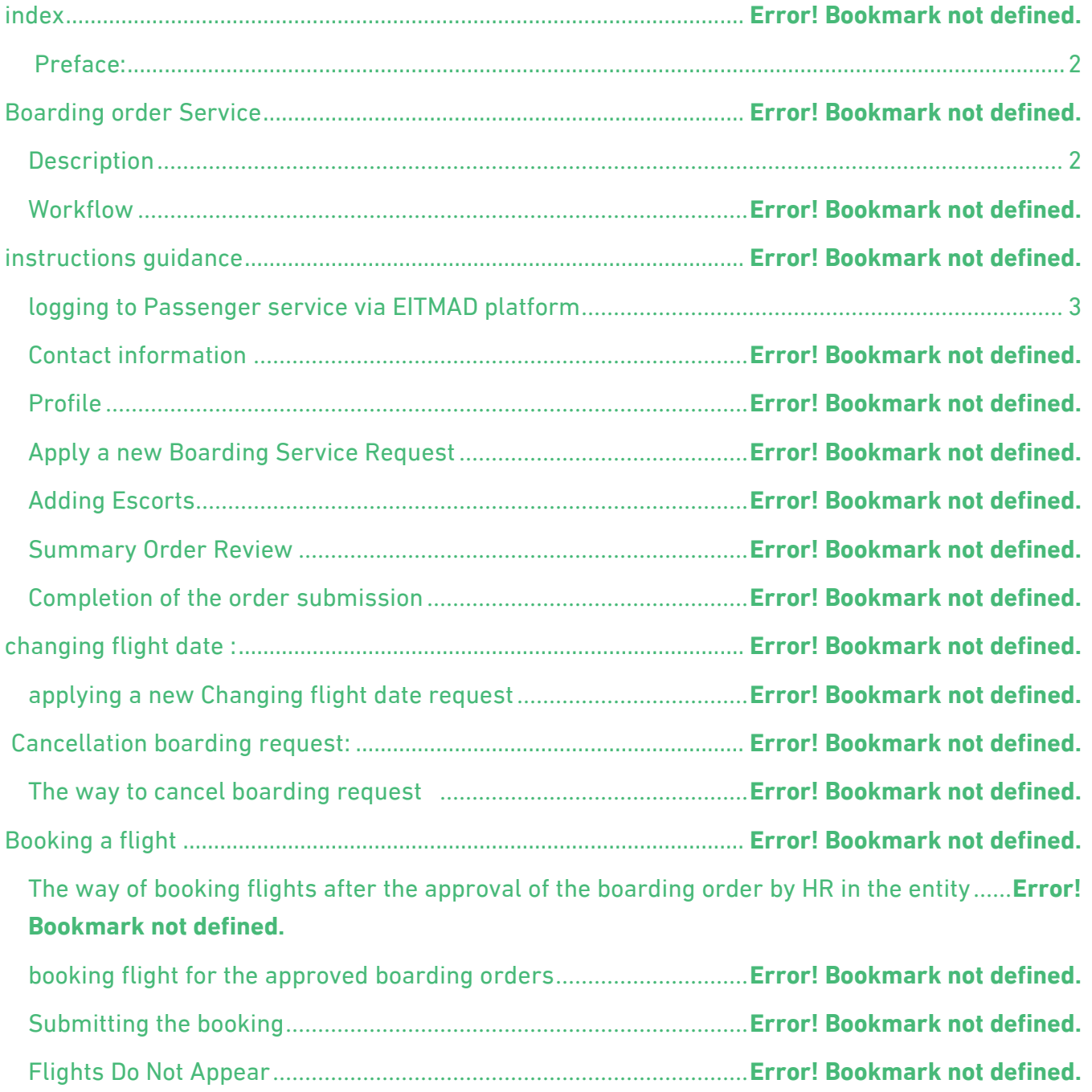

C

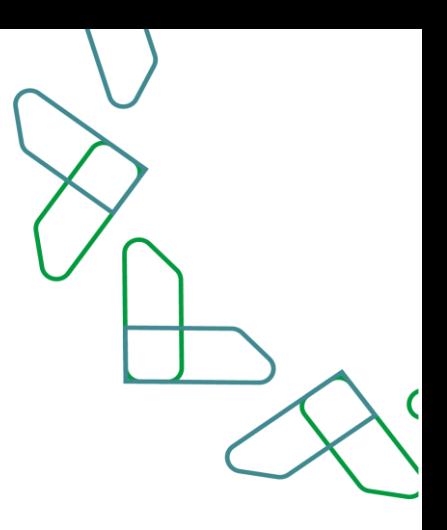

#### <span id="page-2-0"></span>**Preface:**

<span id="page-2-1"></span>Based on the Kingdom's Vision 2030 and directions towards improving work efficiency and increasing the effectiveness of projects according to the needs of the national economy, the Ministry of Finance launched a comprehensive guide to activate electronic services to benefit from its services and view it in detail.

## **Boarding order Service**

### **Description**

This service enables government sector employees to issue a boarding and booking order on flights directly and electronically through ETIMAD platform.

## **Workflow**

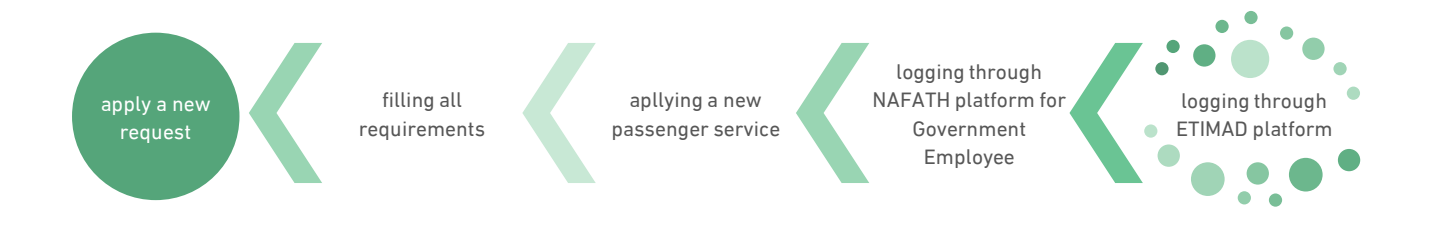

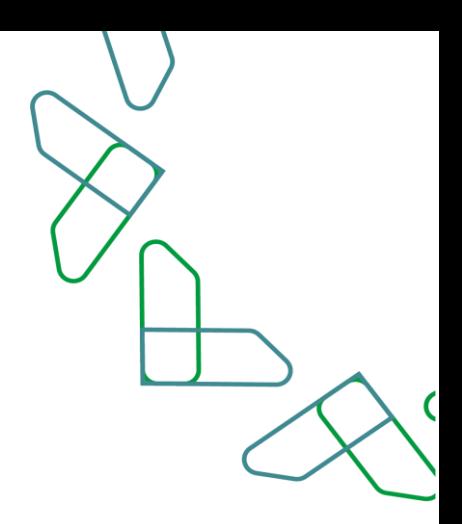

## <span id="page-3-0"></span>**instructions guidance**

### **logging to Passenger service via EITMAD platform**

#### using the below link to login to ETIMAD platform

#### https://etimad.sa

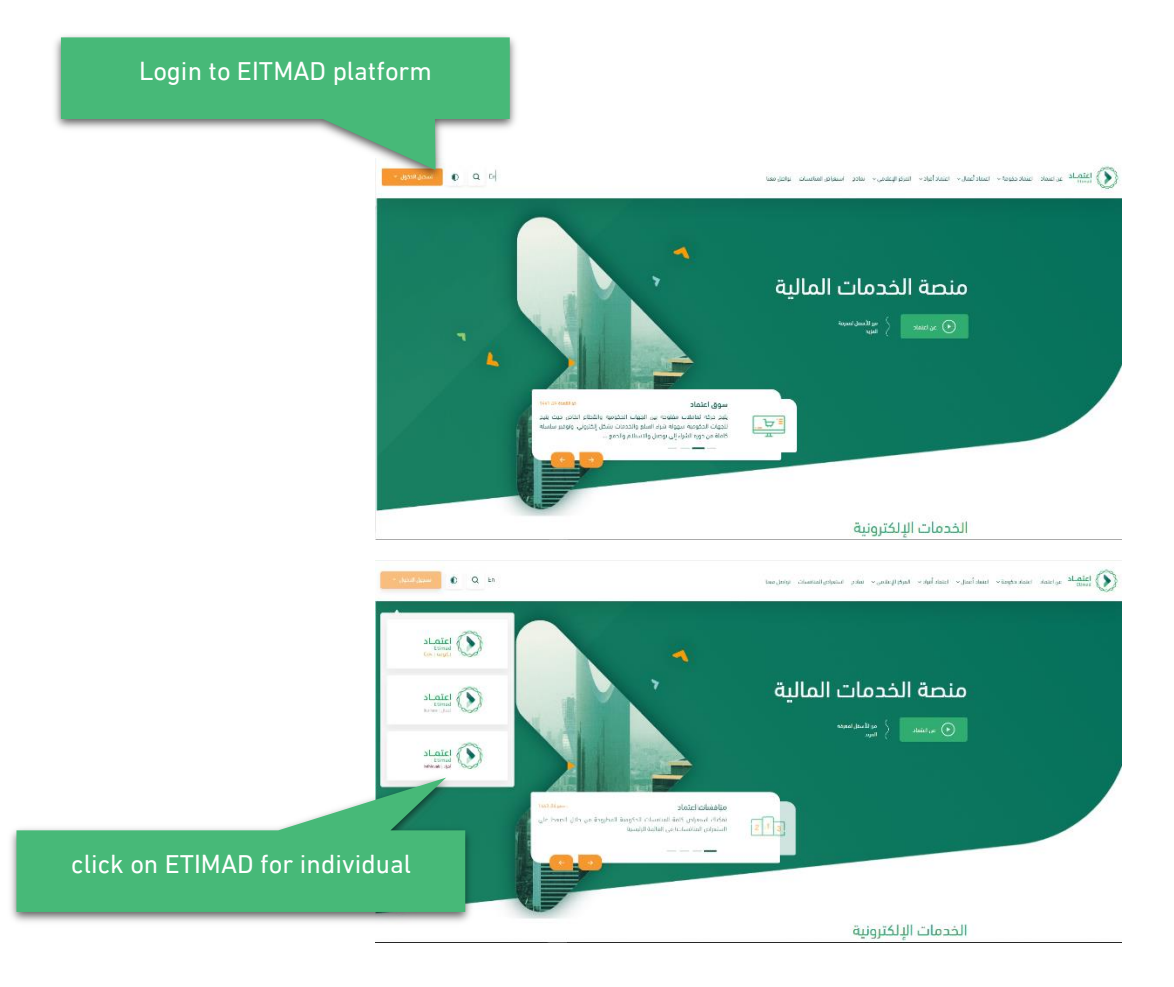

Then click on 'Login' icon at the top, then click on 'Individuals' icon, then the login page will appear through the National Portal, which need to enter your ID number, password, verification code and click on 'Login' icon.

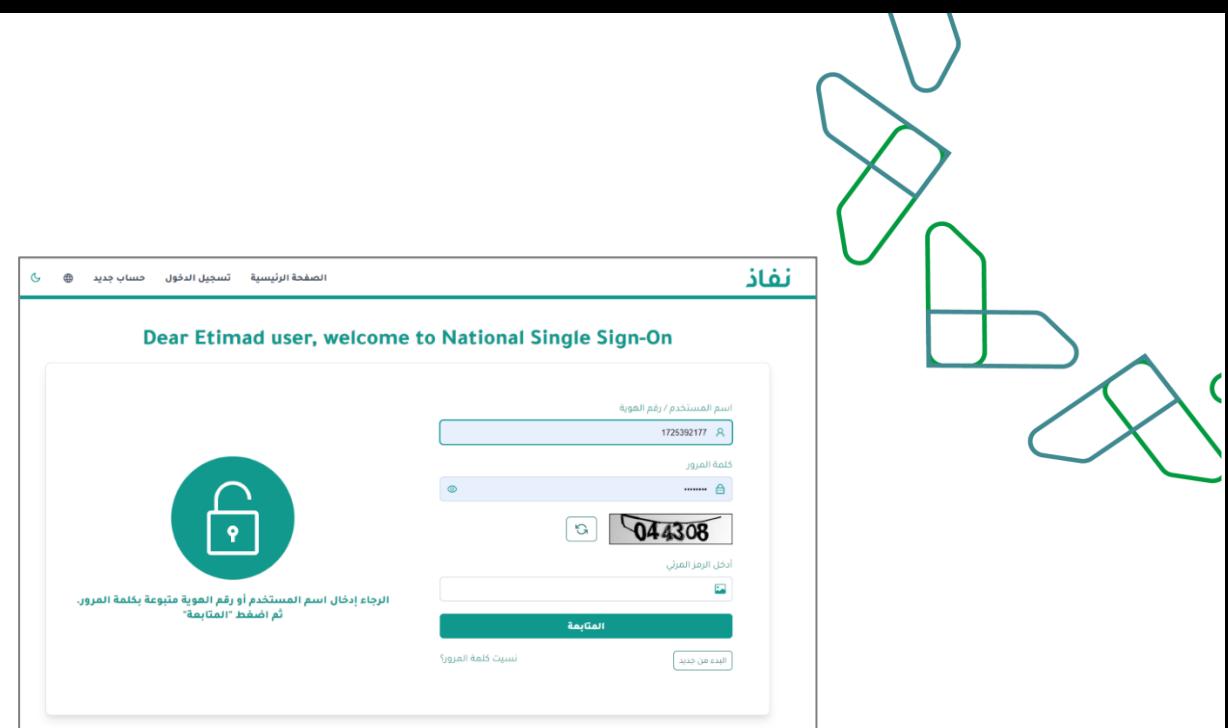

## **Contact information**

The government employee must fill in the contact information for the first time using ETIMAD platform, in order to take full advantage of the passenger services through the platform.

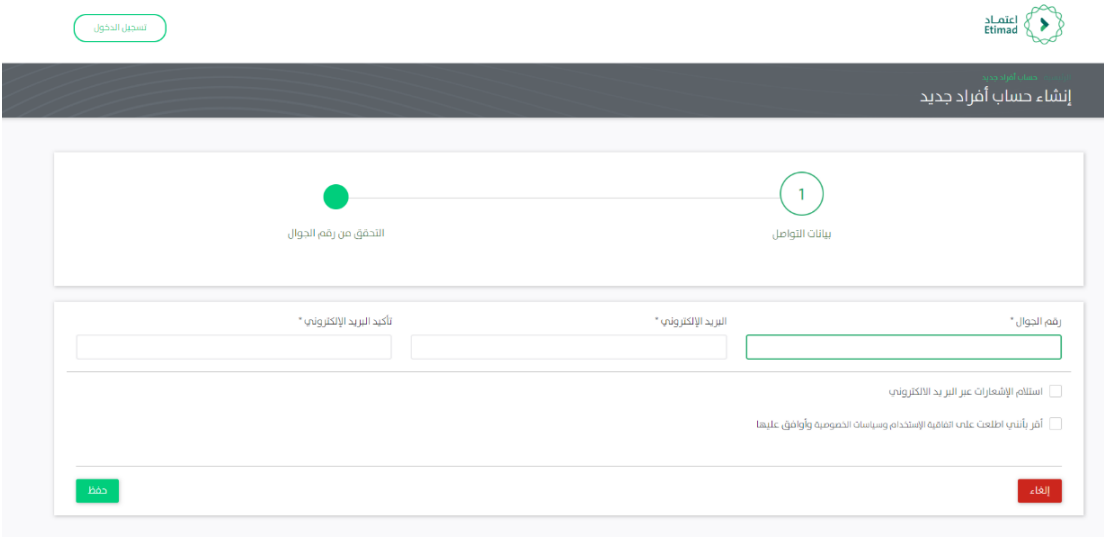

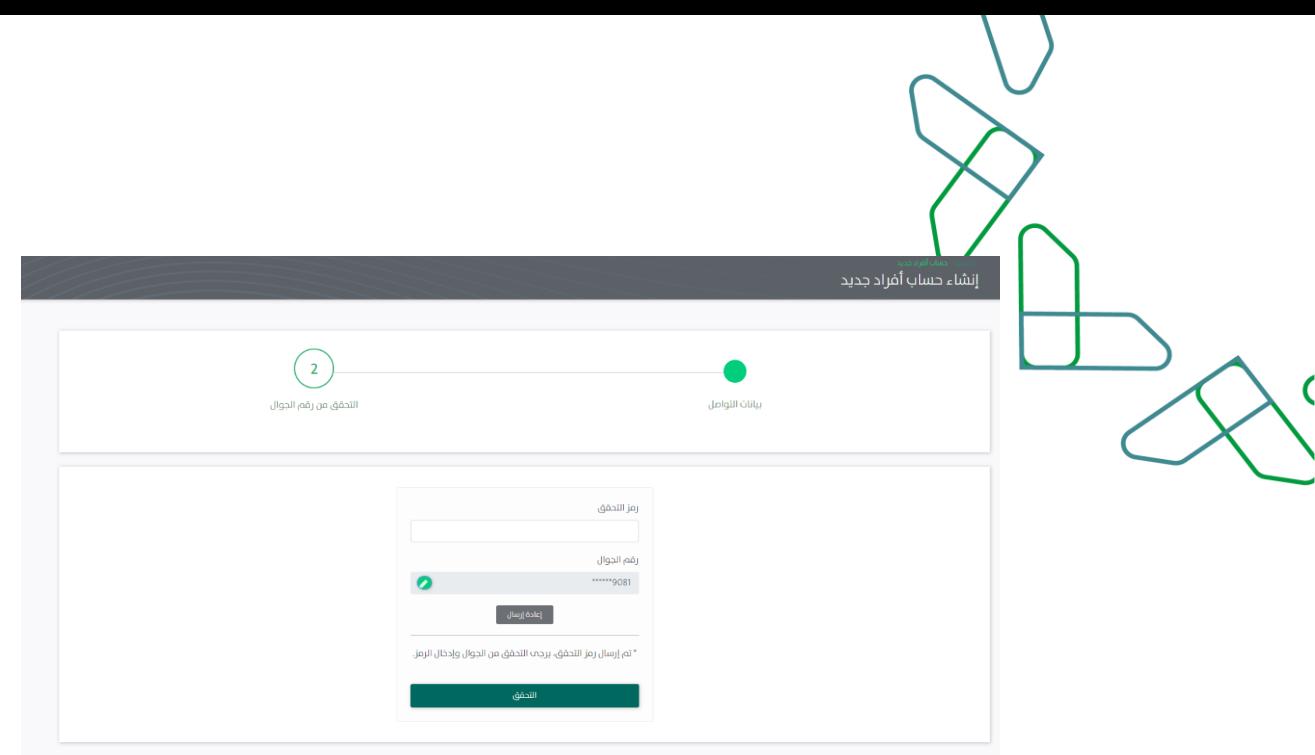

### **profile**

government employee must update his profile when using ETIMAD platform for the first time, in order to fully benefit from the passenger services through the platform, by clicking on the (Profile) option, reviewing the profile and update it

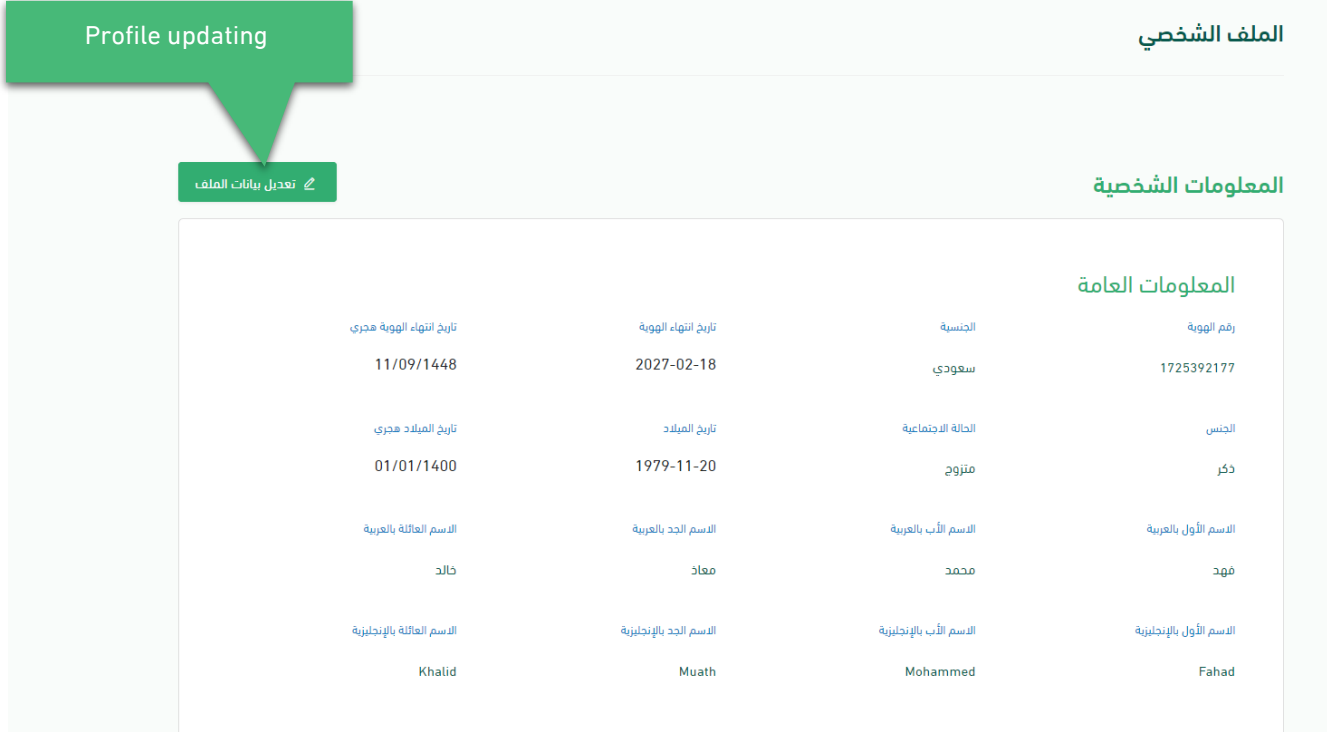

And updating the Passport information (Passport NO – date - Expiry date) shown in the following picture:

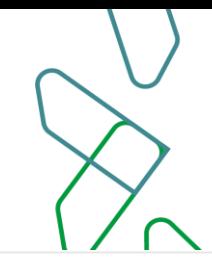

## معلومات جواز السفر

رقم جواز السفر

تاريخ انتهاء جواز السفر

 $0001 - 01 - 01$ 

Bringing contact information ( mobile NO – email ) from IDM System shown in the following picture:

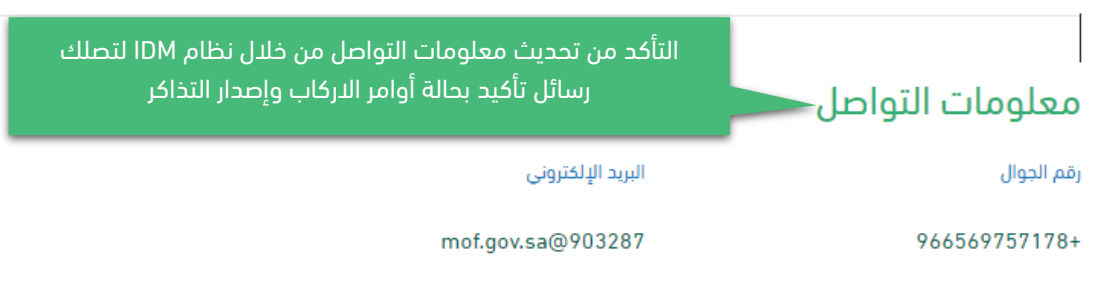

Enable the beneficiary to review the job details through the profile as shown in the following picture:

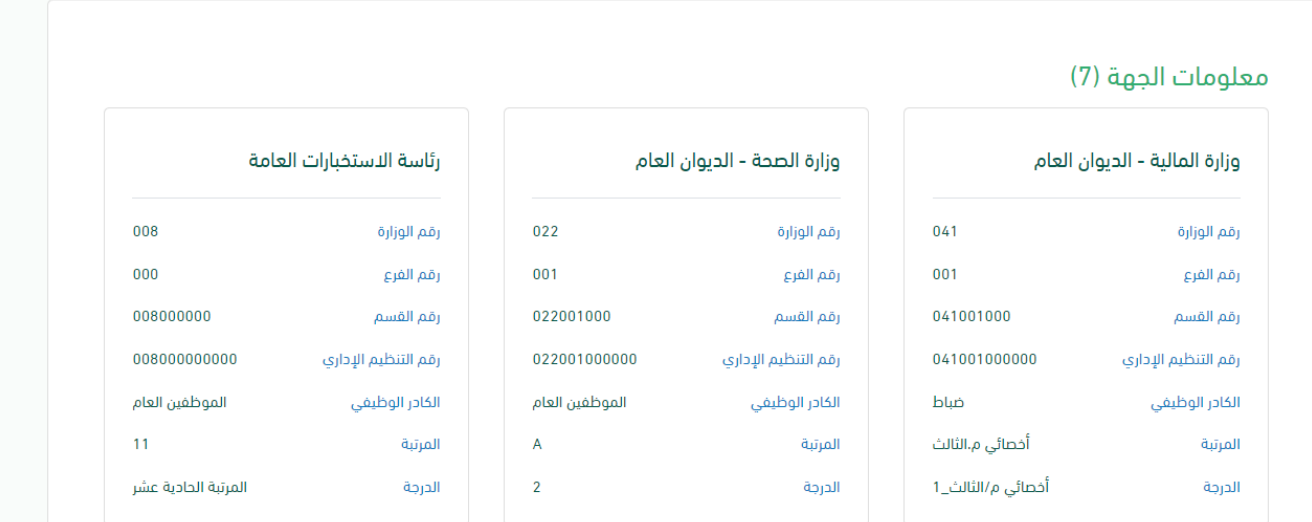

The beneficiary can also identify escorts on the profile page in order to facilitate of adding escorts in boarding orders by clicking on Add escort icon and filling in the required data as

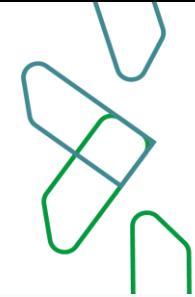

#### shown in the following pictures:

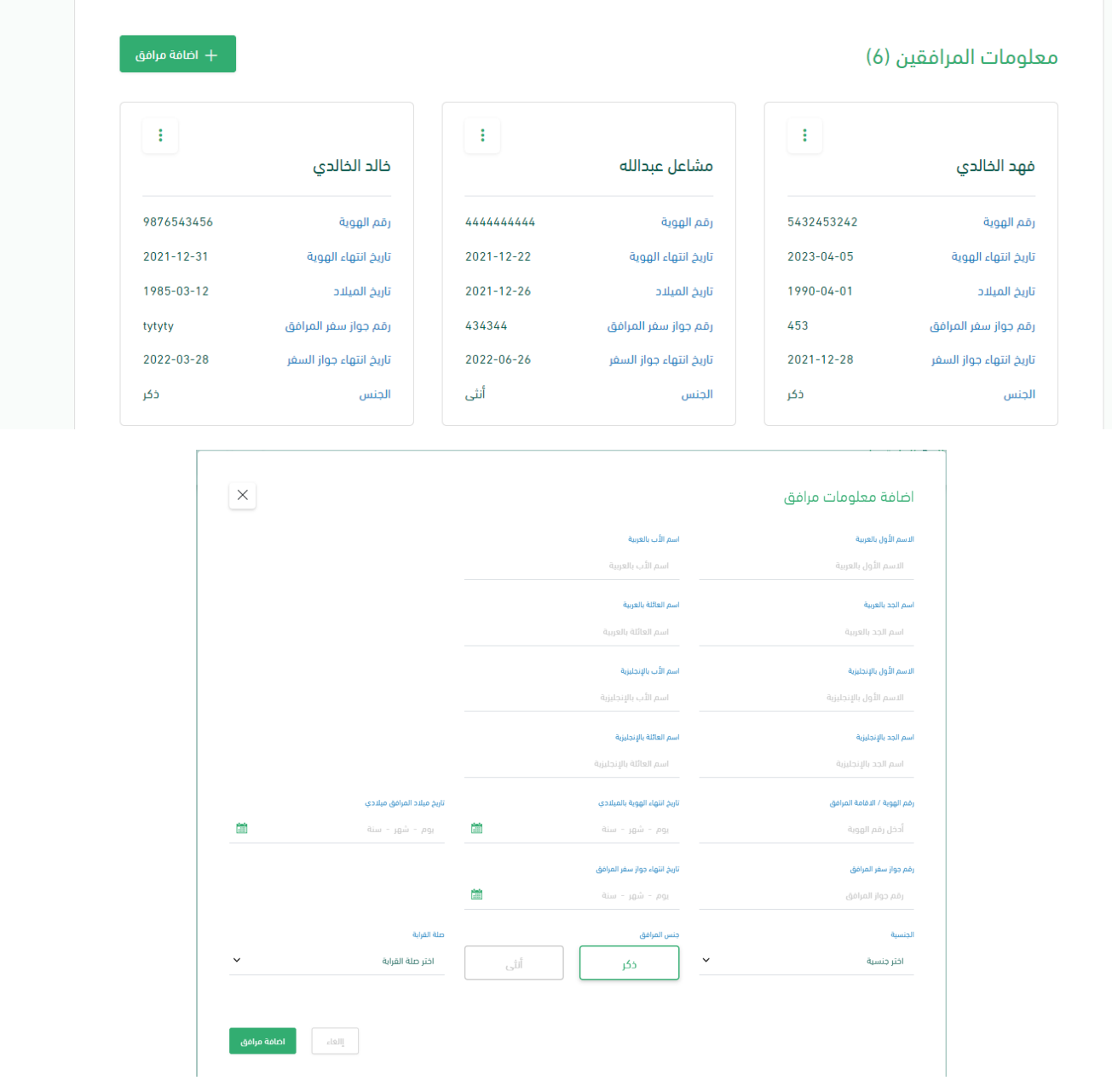

### **Apply a new Boarding Service Request**

After logging to the service, click on 'New Boarding Order' icon, which you will see a page consists of 3 sections that you are required to fill out to complete the application.

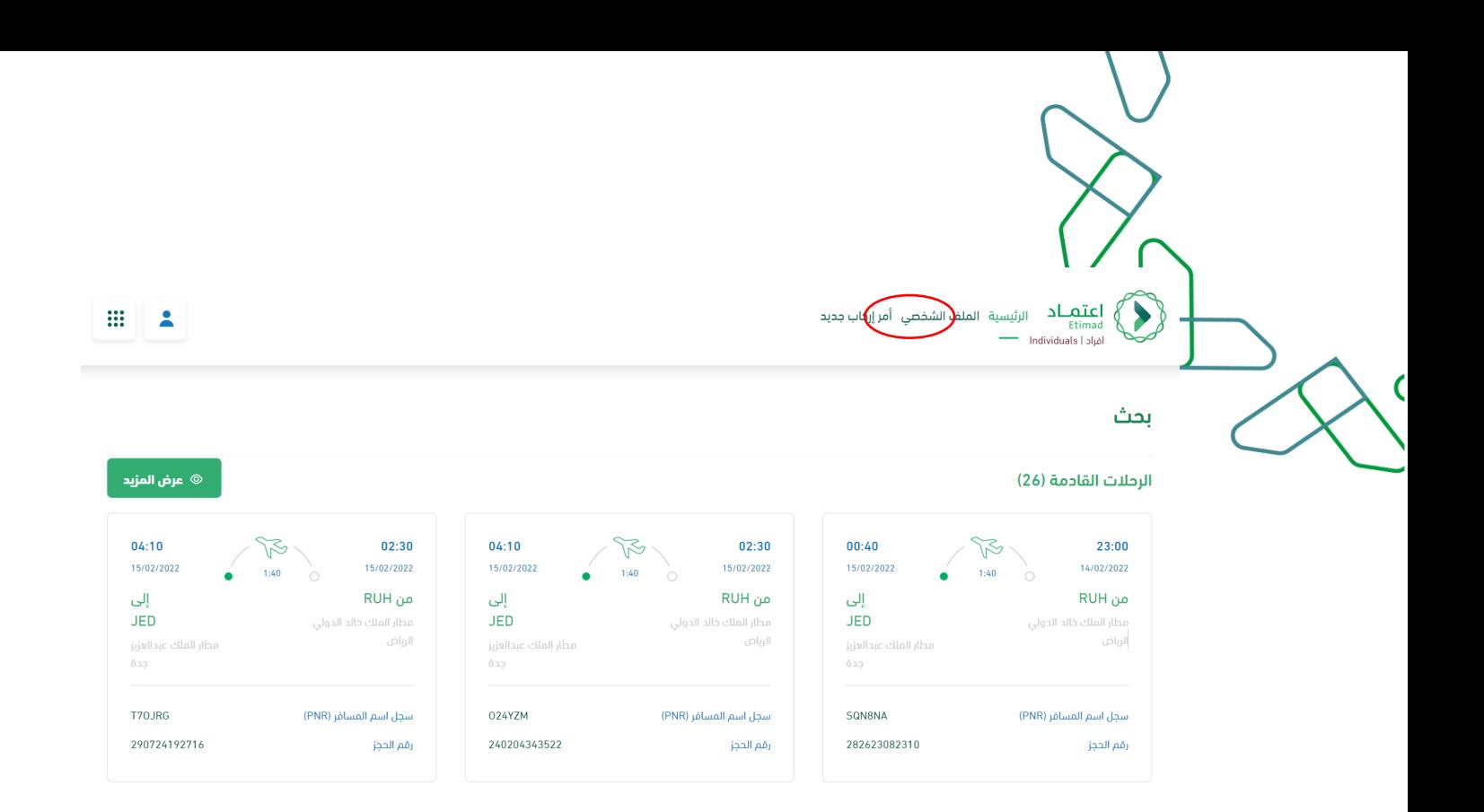

On the right of the page, the system will show the information of the government employee as provided from his entity , and in the middle of the page you will find three sections, in the first section the Required is to fill the requirements fields, which reflect the type of boarding request in addition to the destination and date. If you are in charge, the assignment decision must be attached in the field below. Then click on 'Next'

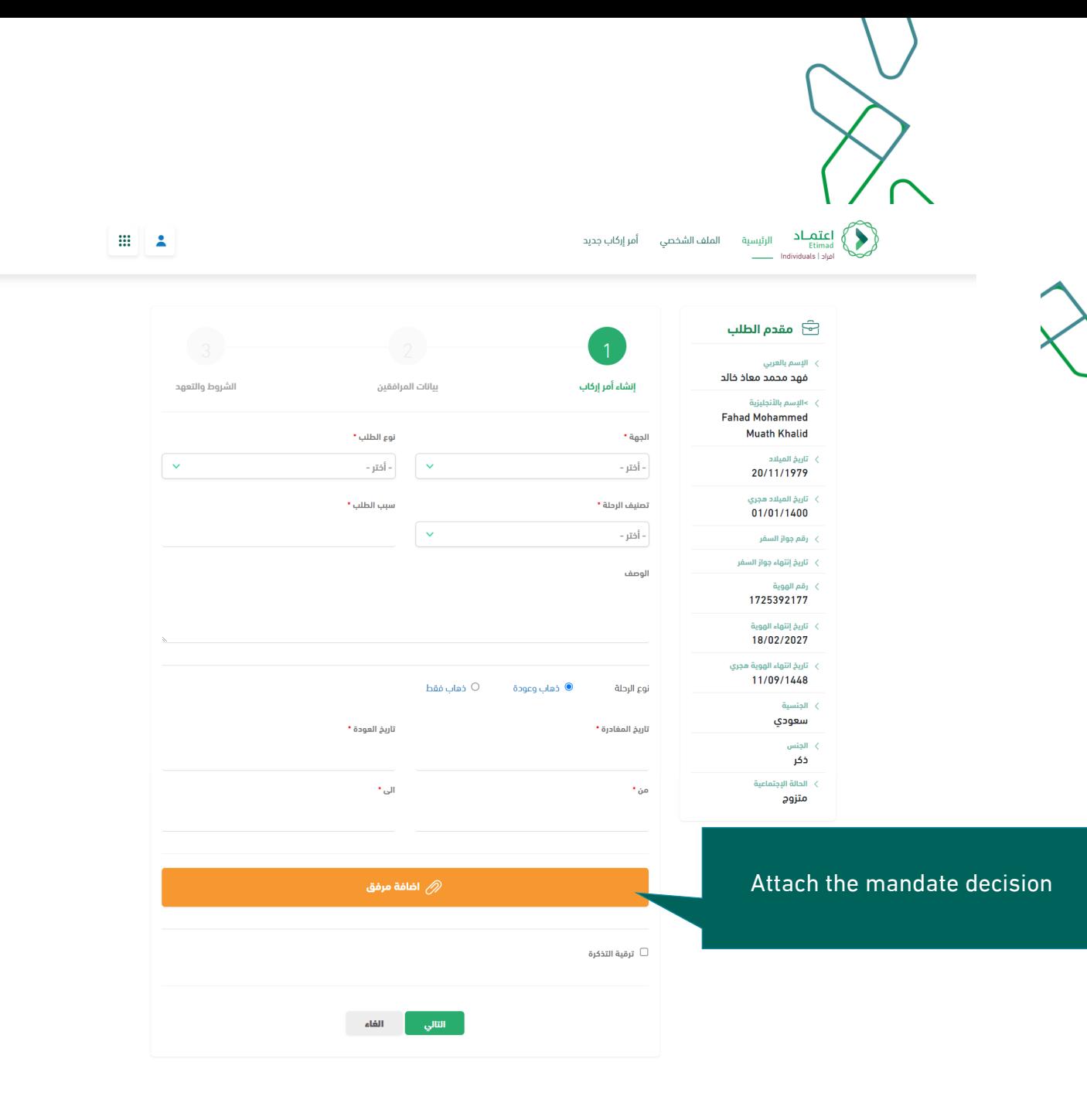

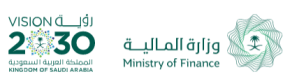

جميع الحقوق محفوظة للوزارة المالية - اعتماد © 2022 .<br>بحاجة لمساعدة؟ إتصل على <u>19990 </u> | اتصل بنا | | 200**0 p**  $\bullet$  is an order labor laborate in large  $\bullet$   $\overline{\mathbf{C}}$ 

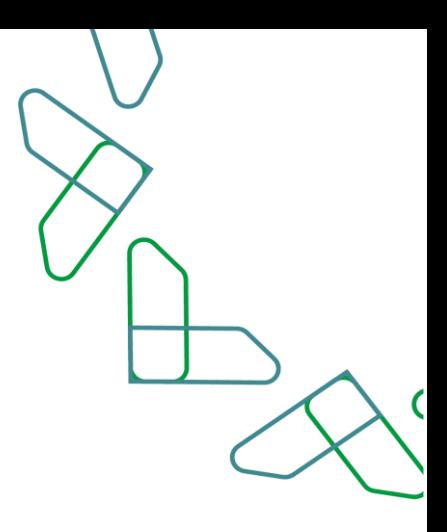

## **Adding Escorts**

In the second section, the escorts are added to the profile previously or the details of new escorts are filled in, if they are not previously defined. Then click on 'Next'

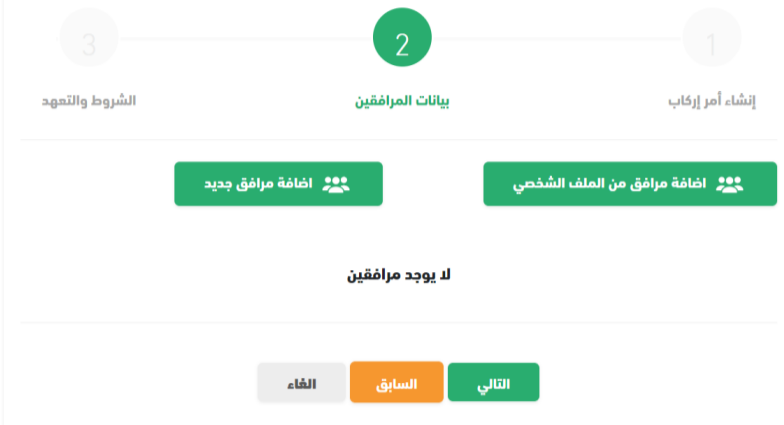

If the escorts are previously defined, click on the Add escorts icon from the profile, then select the escort , type of document are selected as shown in the following image:

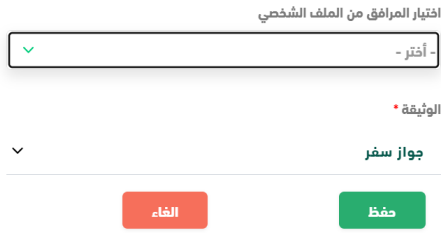

If you add a new escort (not defined in the profile), click on Add new escort and fill the fields shown in the following image :

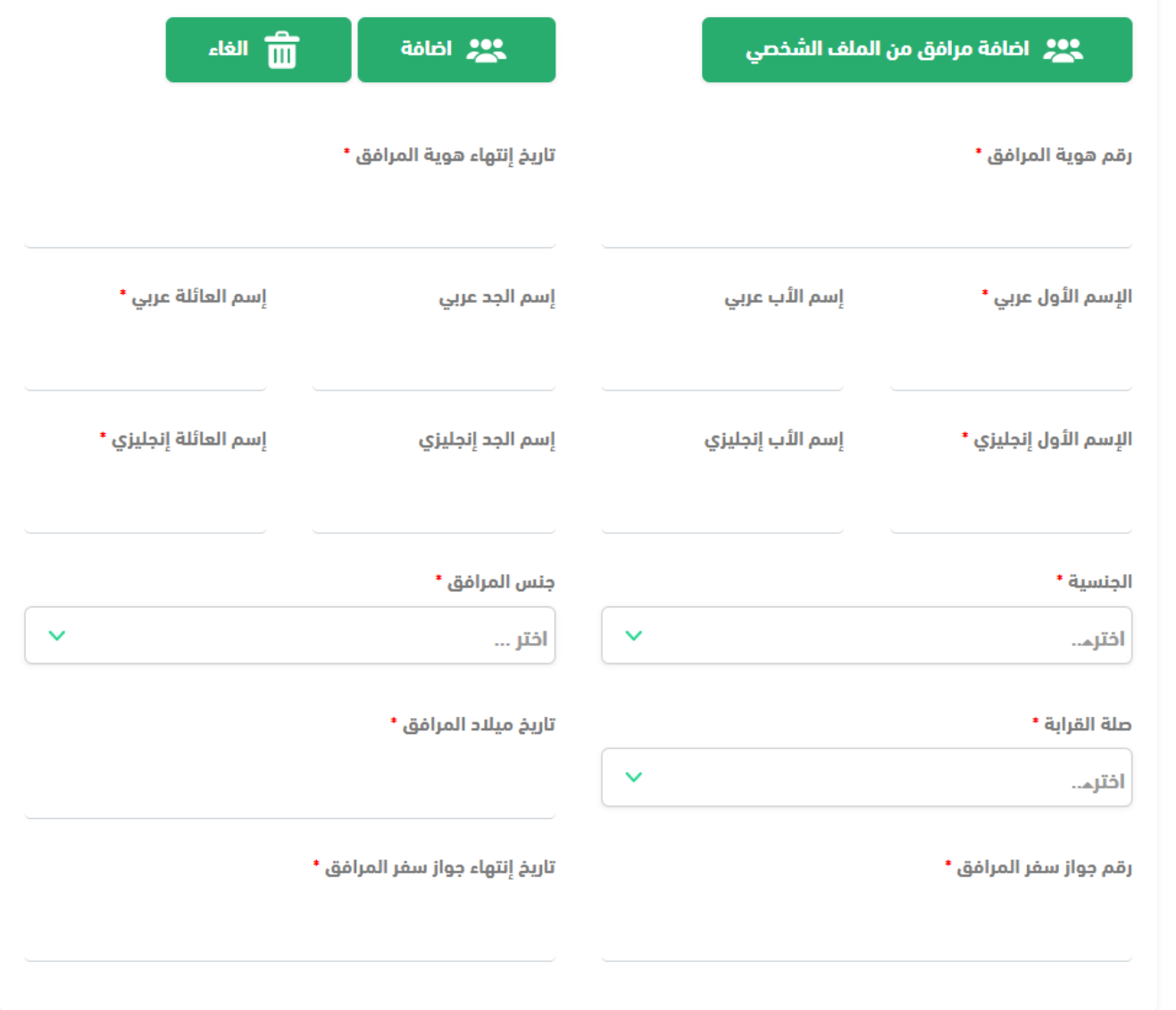

Then click on Next

 $\overline{\mathsf{C}}$ 

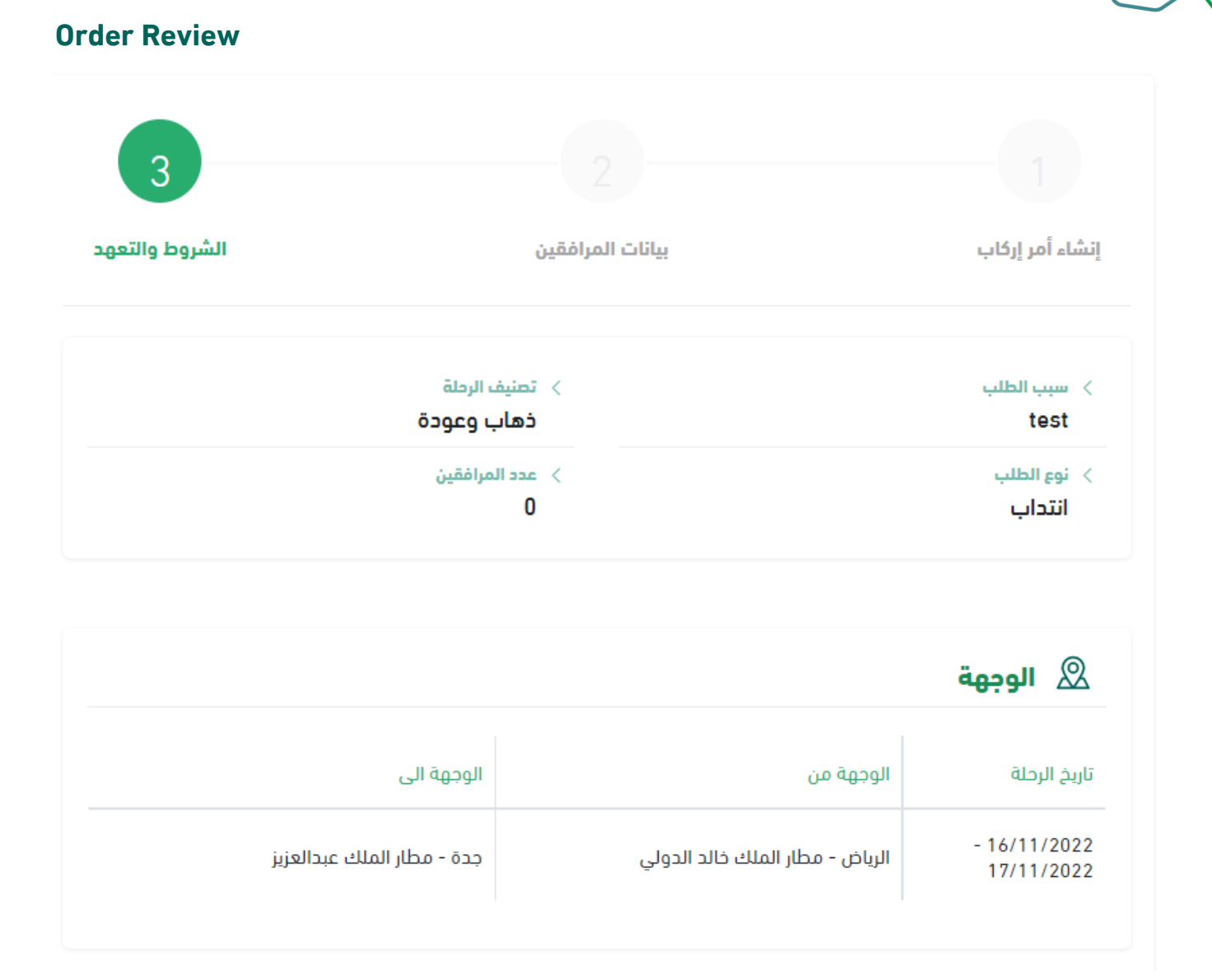

In the third section, the summary of the application is displayed for confirmation in addition to the terms and conditions, which must be agreed by placing a mark  $(\checkmark)$  on the pledge of validity of the information, then clicking on the 'Submit Request' icon, and if you want to complete the application later, you can click on the 'Save as Draft' icon.

بيانات المرافقين <mark>(</mark> 0

## الشروط والتعهد  $\heartsuit$

أُصرح بما يلى بشأن طلب الإركاب الذي تقدمت به والخاص بالرحلة/الرحلات الجوية المشار إليها أُعلاه.

- 1. أنه قد تم التقدم بالطلب بما يتوافق مع الأنظمة والقرارات الإدارية ذات الصلة
- 2. أنه قد تم التقدم بالطلب بعد التحصل على جميع الموافقات اللازمة من جهة العمل التي أُتبع إليها والجهة التي تتحمل نفقة الإركاب [الجهات ذات العلاقة].
	- 3. أن جميع البيانات والمعلومات المذكورة في الطلب صحيحة وكاملة ومحدثة ومطابقا لبيانات جواز السفر

وأتعهد بصفتى الشخصية لكل جهة من الجهات ذات العلاقة ومشغل منصة تطبيق الإركاب بتحمل كافة الآثار والنفقات (بما فى ذلك كلفة تذاكّر الإركاب) في حال تبين أن أي من التصريحات الواردة أعلاه غير صحيح.

أتعهد بصحة البيانات المدخلة أعلاه  $\Box$ 

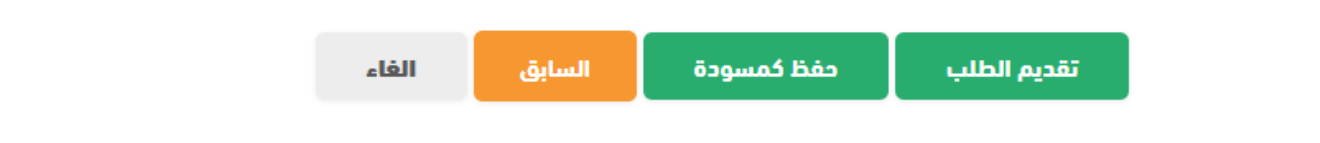

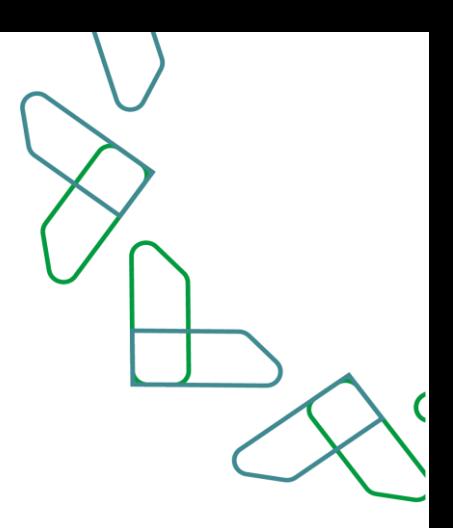

### **Completion of the order submission**

After submitting the application, you will see a page with a message which is the application has been saved successfully, and a reference number for the application will be provided in the same message. After submitting the application, the status of the application will be new and you will have to wait for the HR representative to approve the application in order to complete the booking process on the available flights.

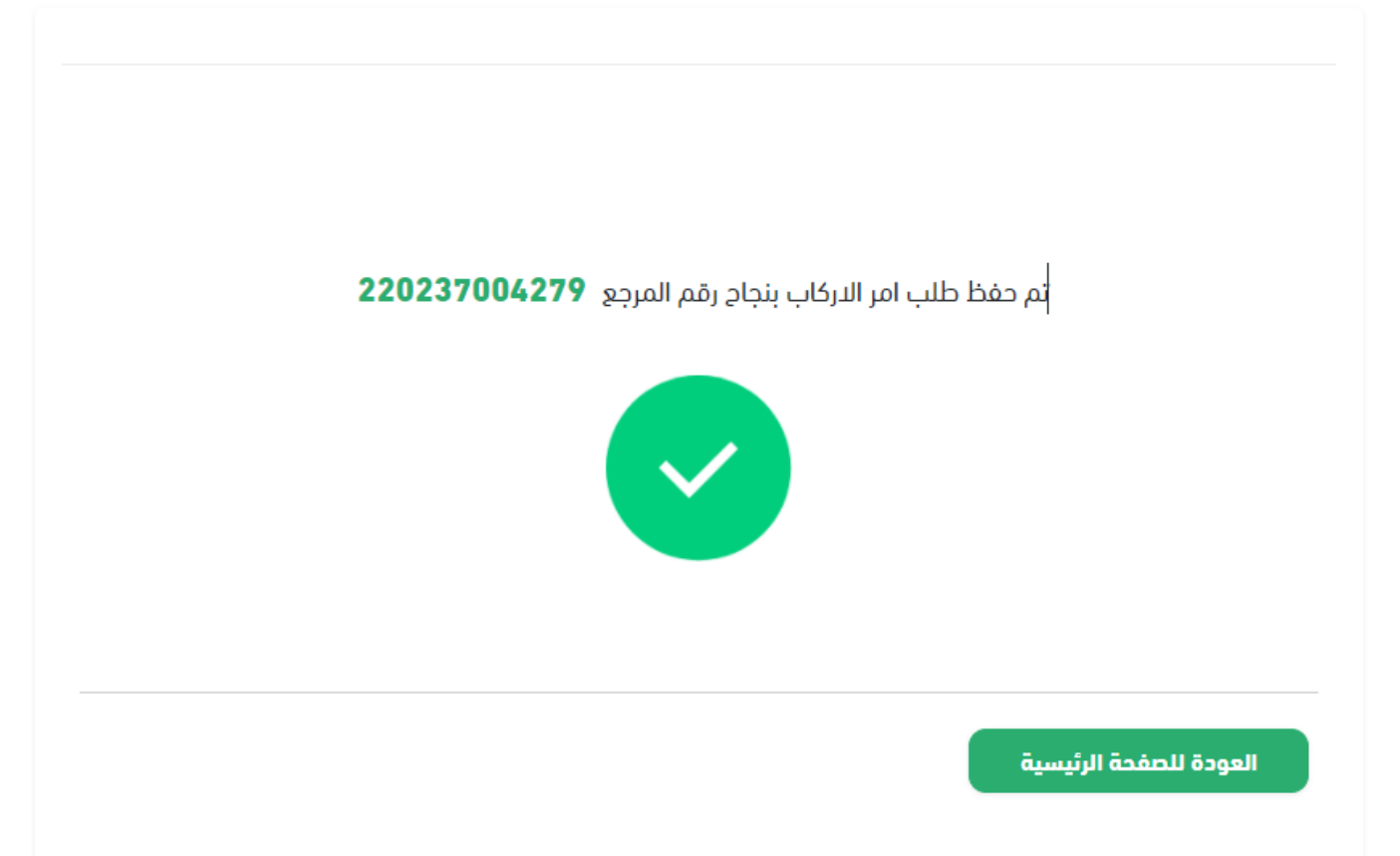

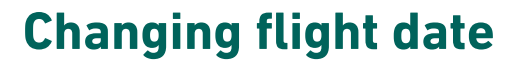

### **applying a new Changing flight date request**

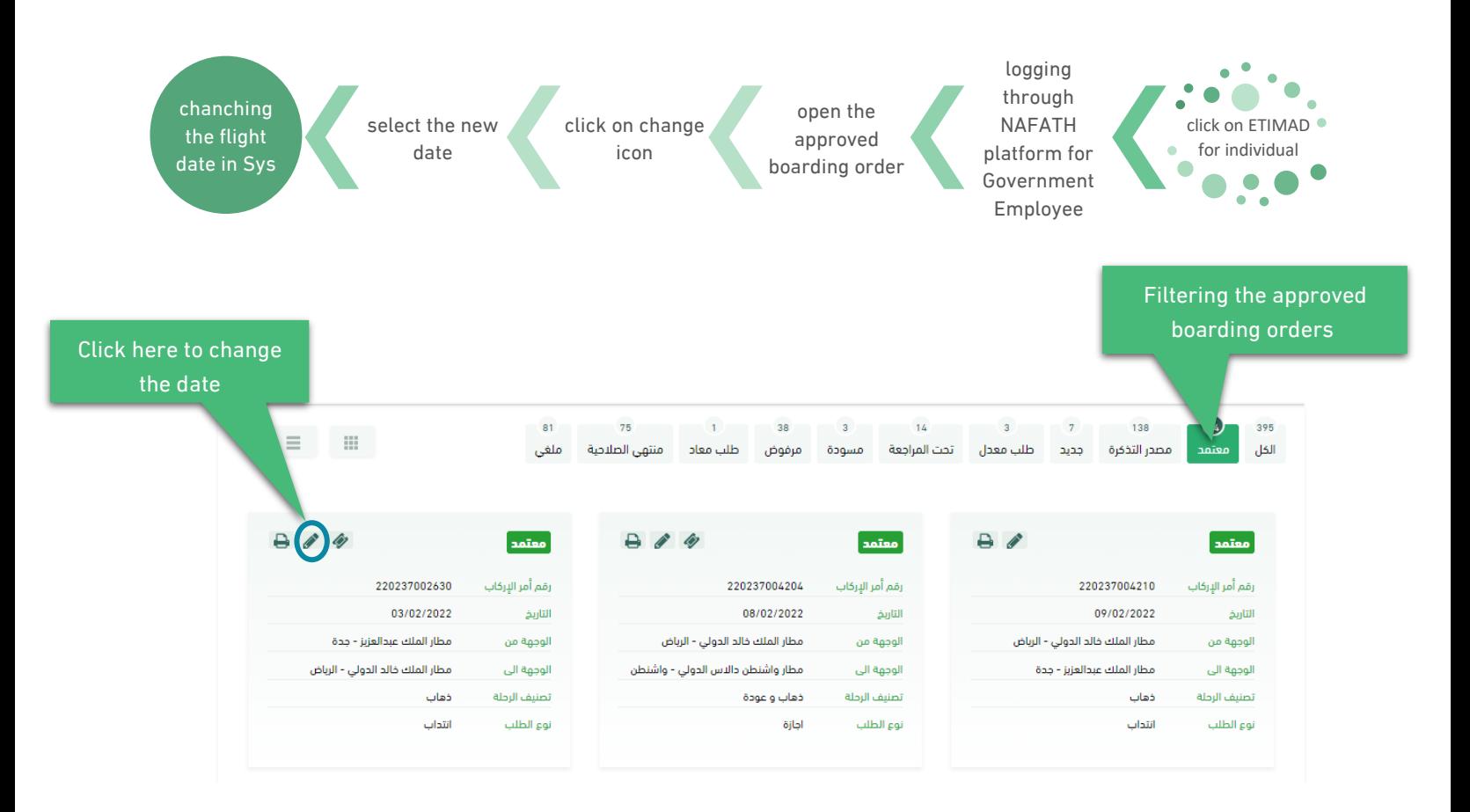

#### After clicking on changing date icon, a new page will display to enter the new date

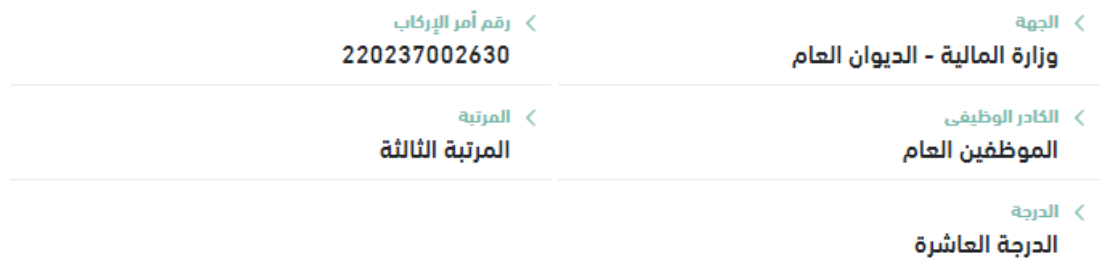

ه الوجهة

C

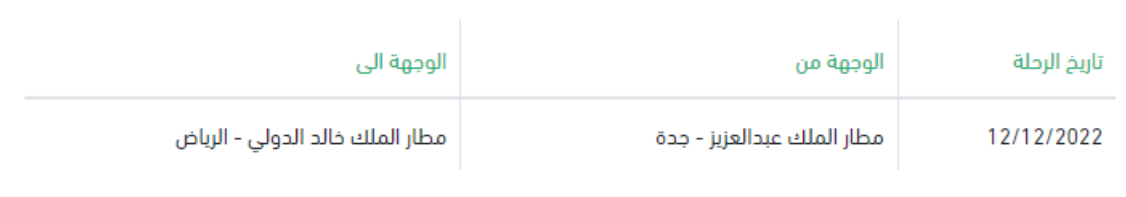

تاريخ المغادرة \*

الرئيسية

After submitting the request, system will confirm the new dates directly

## **Cancellation boarding request**

**How To Cancel**

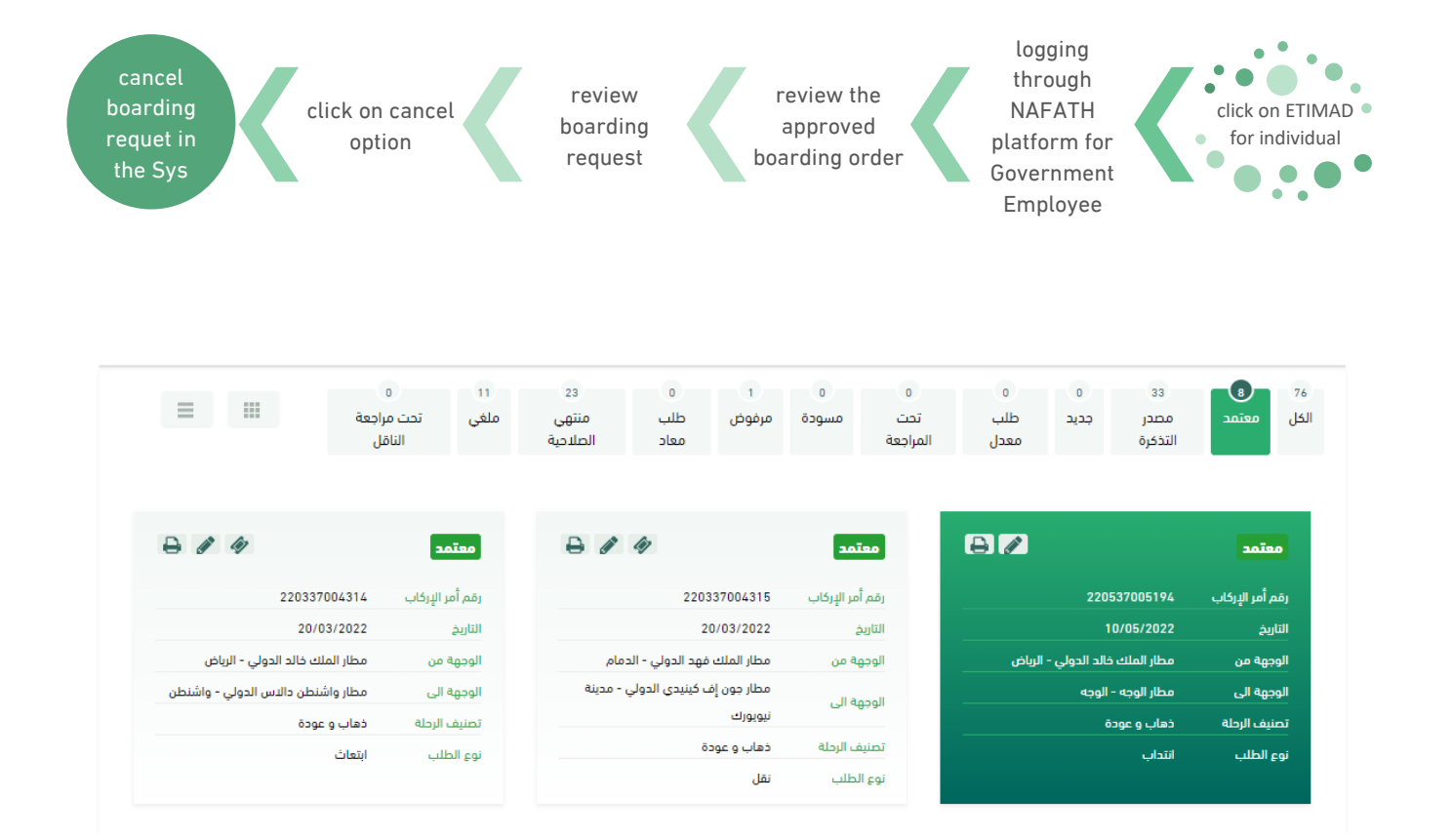

After reviewing the boarding order will display (cancel and send) option to confirm, and after confirmation, the system will confirm the cancelation

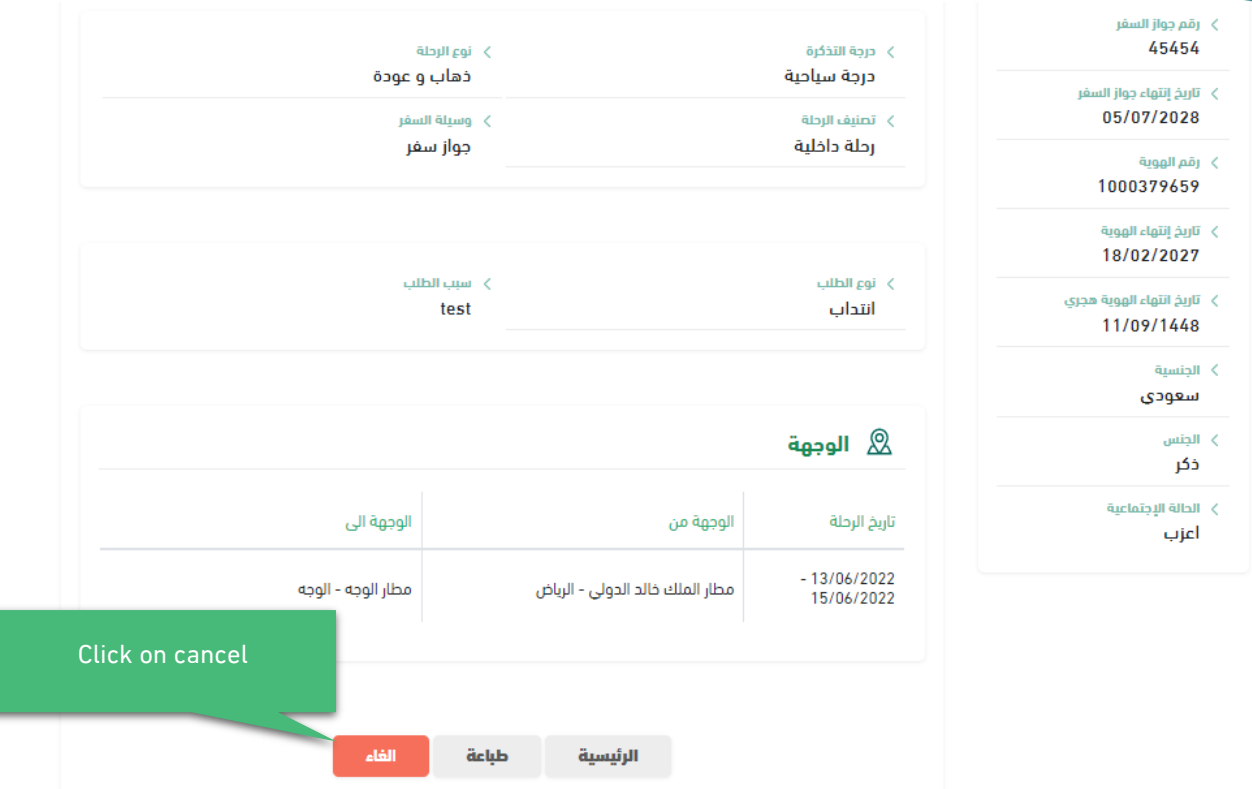

## إلغاء الطلب

هل تود الغاء طلب امر الاركاب رقم 220537005194

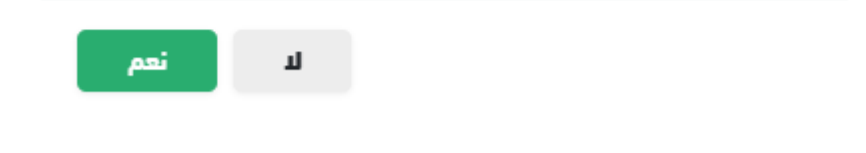

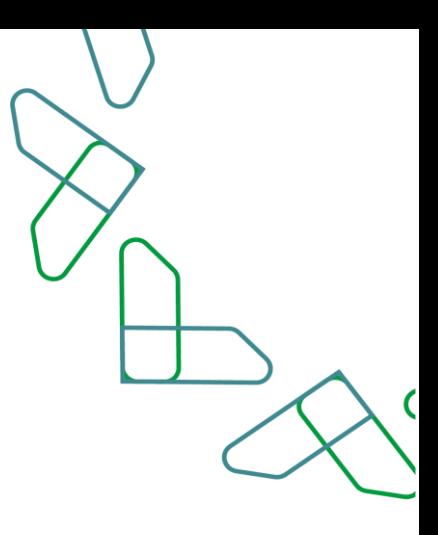

## **Booking a flight**

**The way of booking flights after the approval of the boarding order by HR in the entity:**

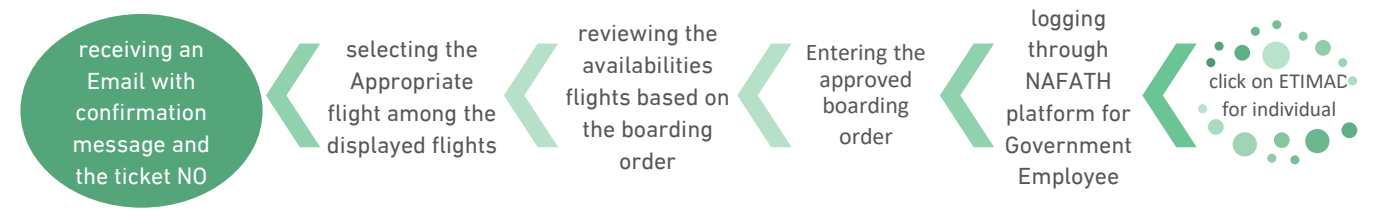

### **booking flight for the approved boarding orders**

after logging to the service, click on filtering the approved boarding orders, then click on " book the flight " icon to book a flight of the approved orders then flight page will display

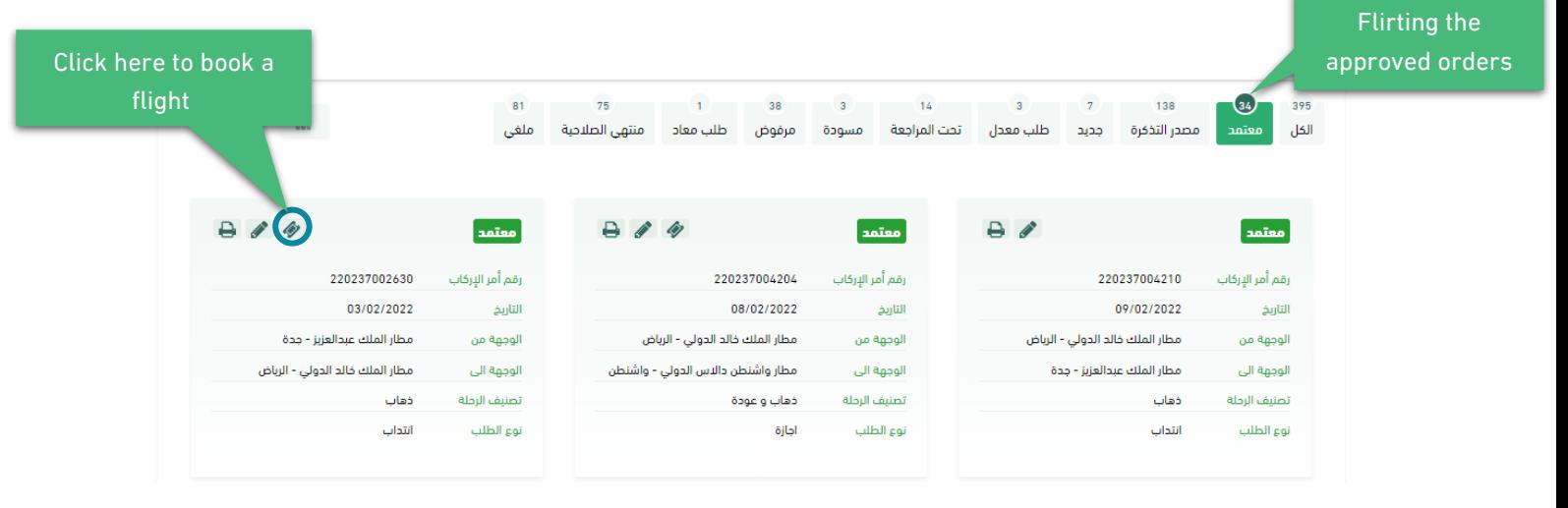

reviewing the available flights

After entering on the flights page, you will see a summary of the boarding order based on the destination and the dates raised in the boarding order request. The options for the outbound trip will also be reviewed in addition to the flexible days feature, as shown in the following image:

C

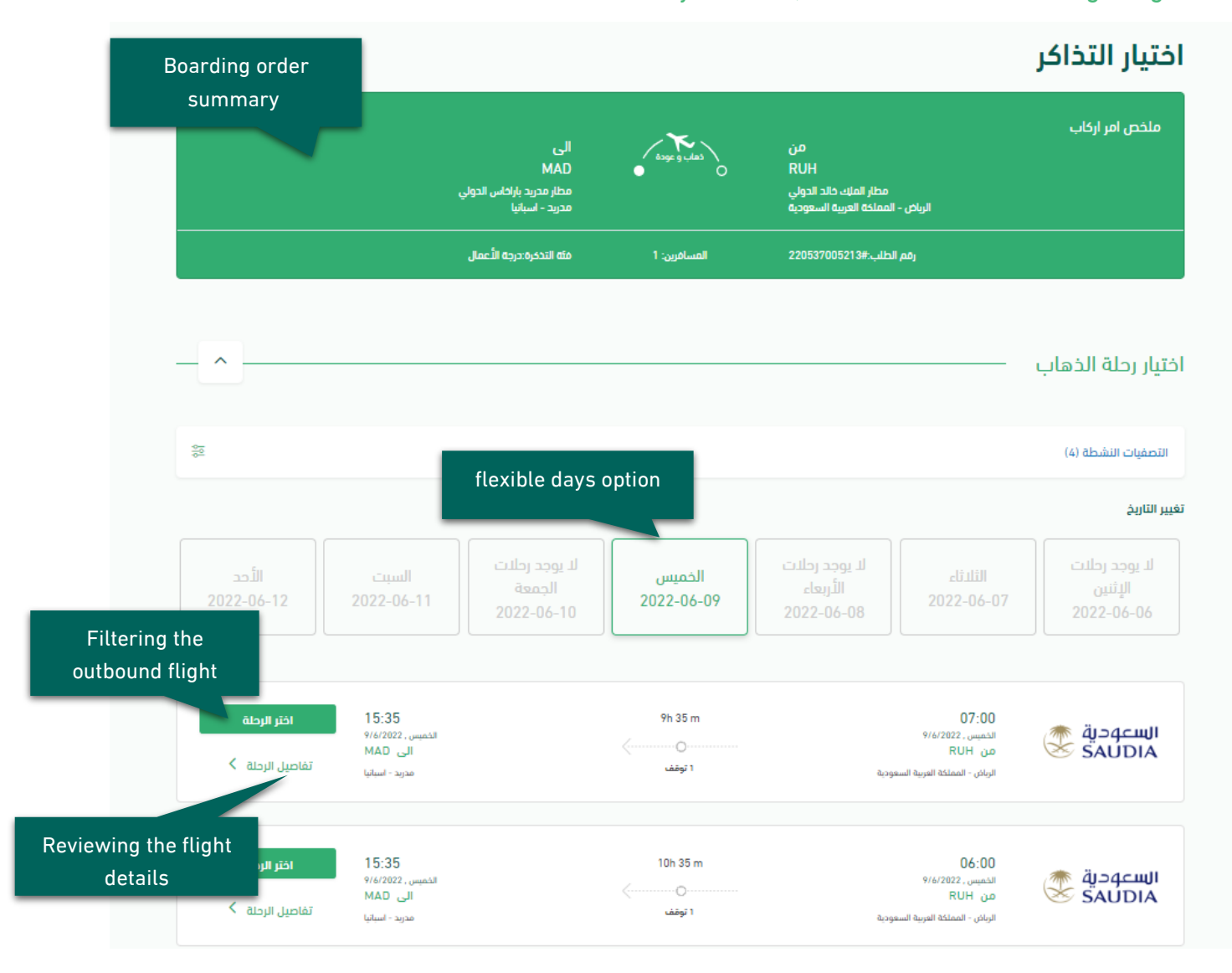

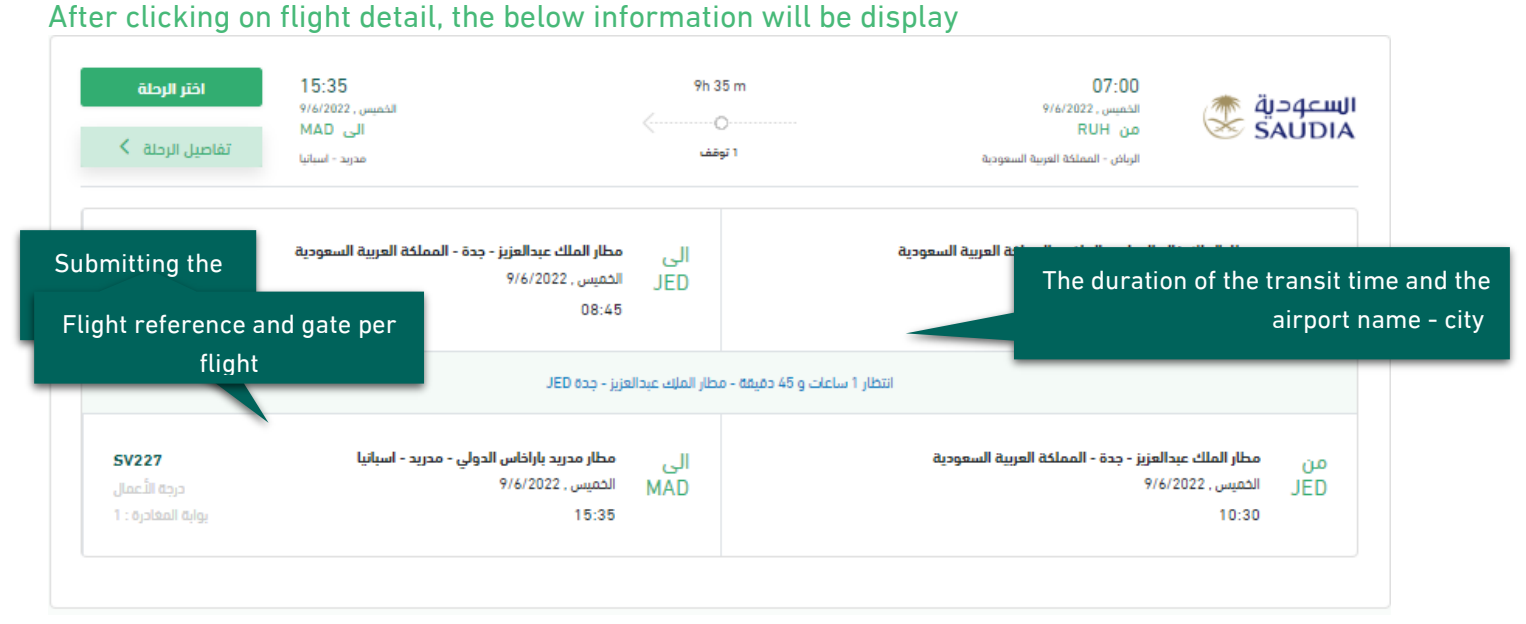

C

After selecting the outbound flight, the return flights will be reviewed and click on Next, a confirmation message will be reviewed:

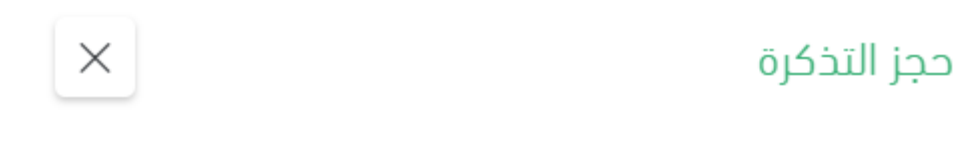

هل أنت متأكد من حجز التذكرة لطلب الإركاب رقم 220537005213

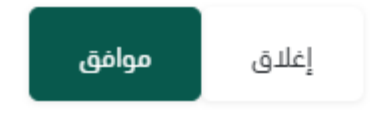

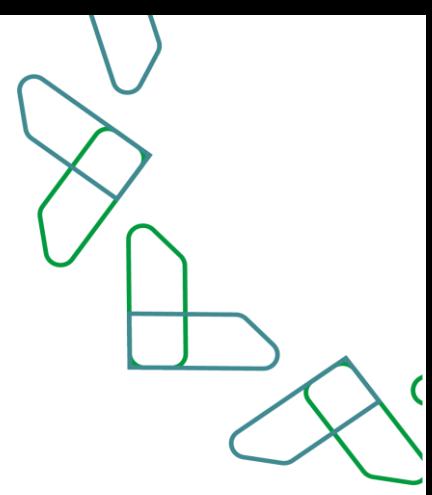

## **Submitting the booking**

After clicking on "book" icon , a message will appear that the flight has been booked which contains on all flight information and details , also will receive a mail contains on ticket details .

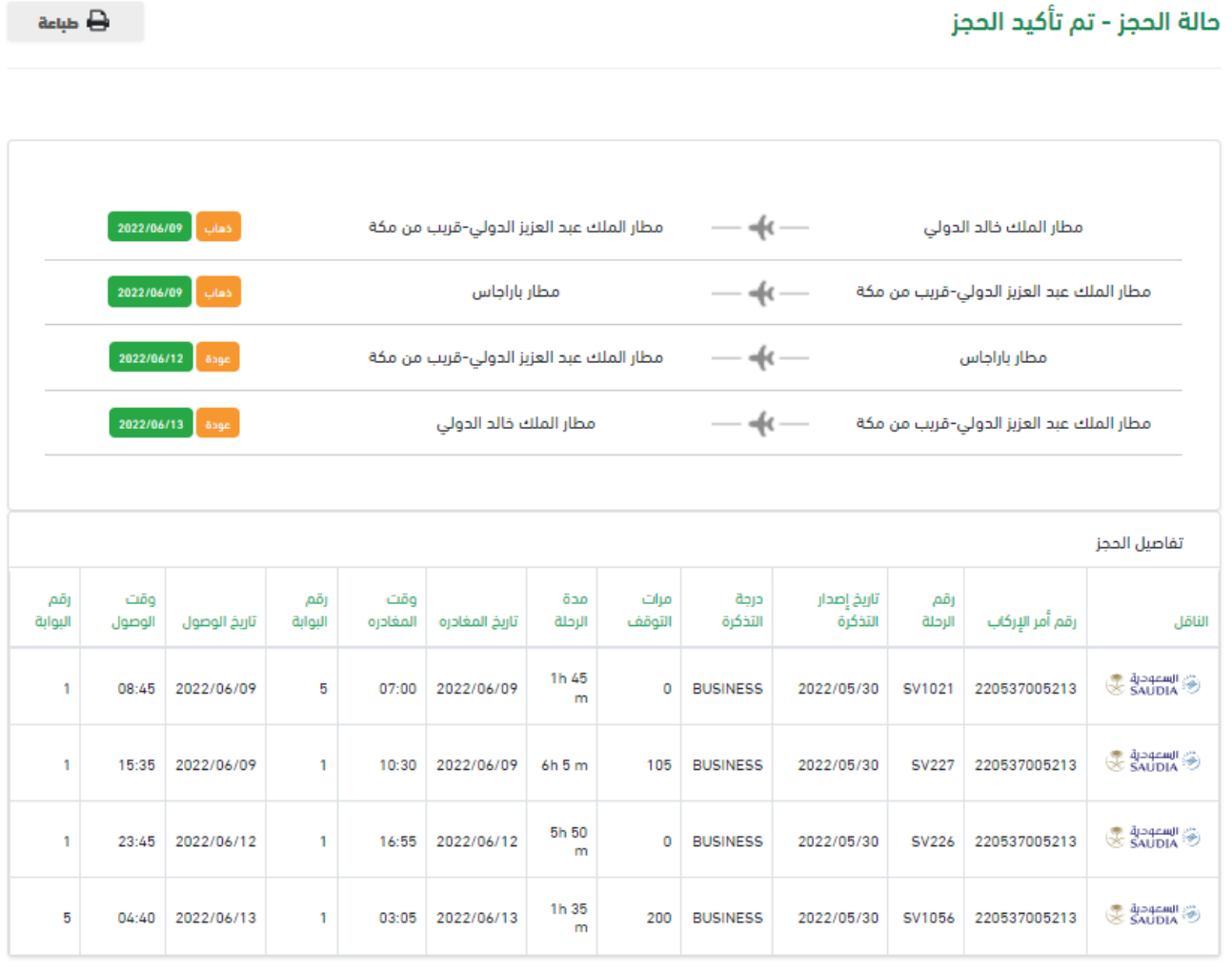

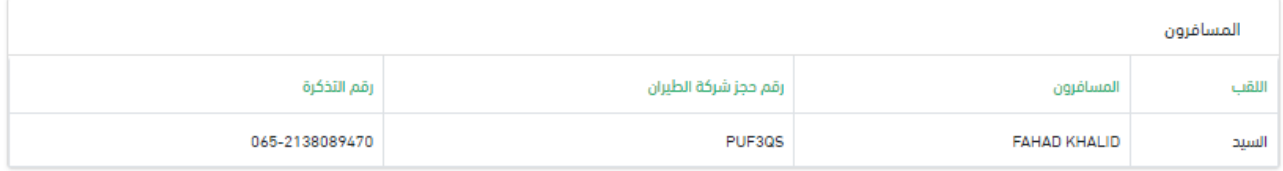

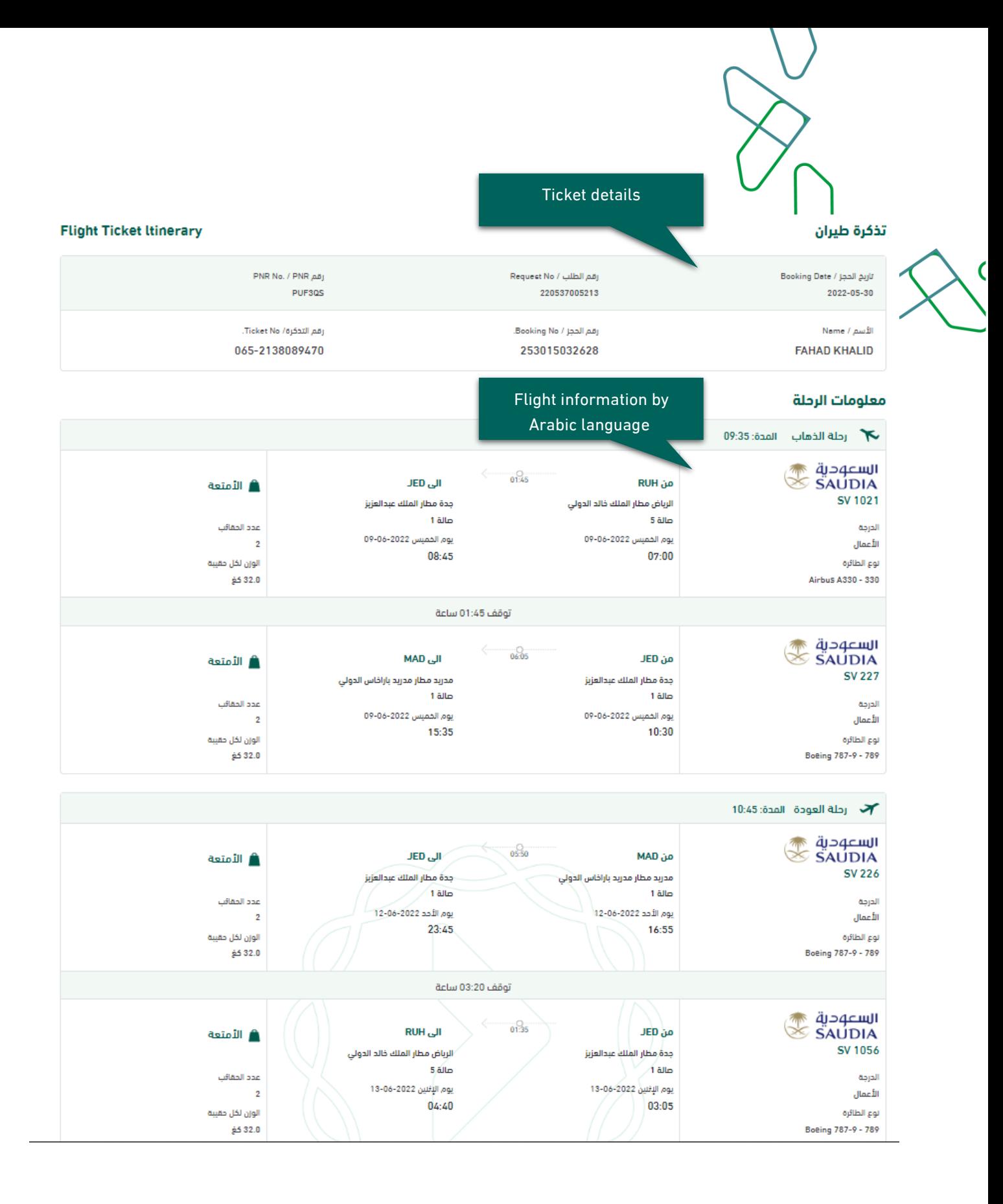

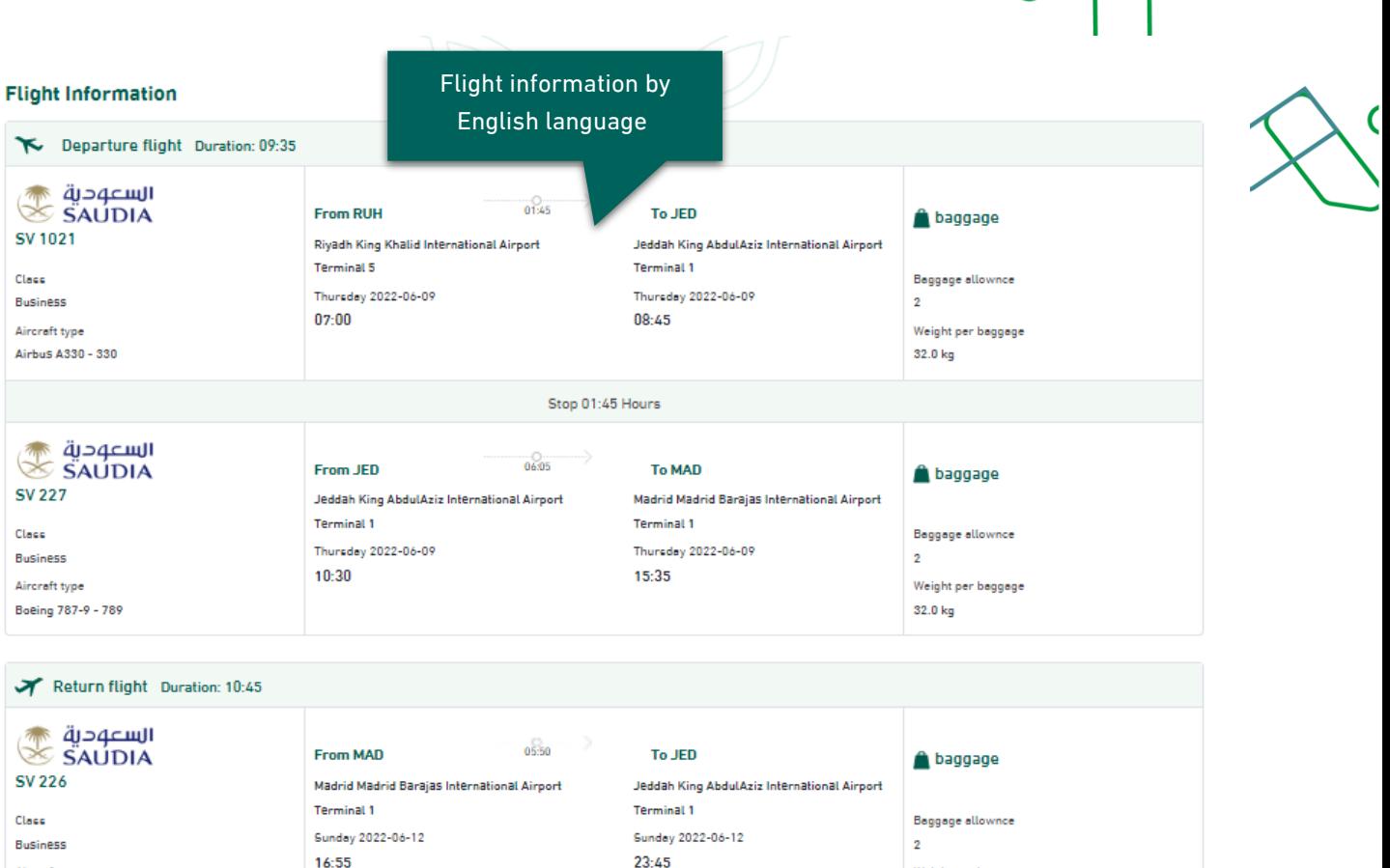

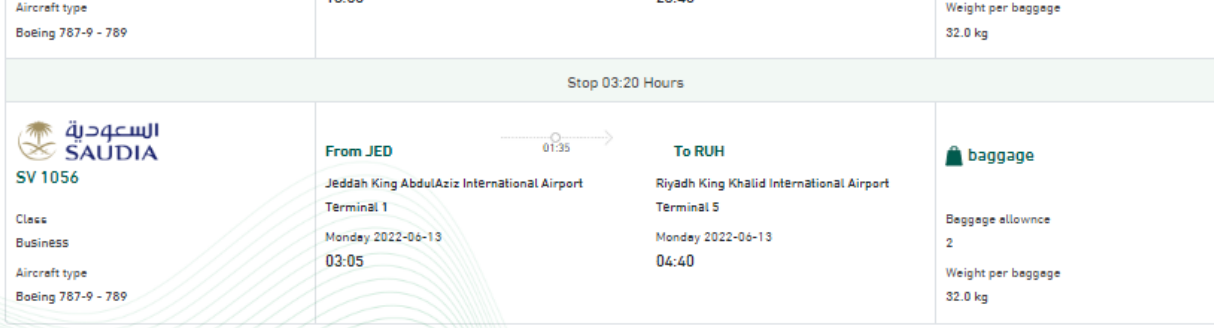

## **Flights Do Not Appear**

in case that flights do not appear, the following options will be reviewed:

• Change flight class

Enabling the beneficiary to change the flight class to a lower degree than the approved class in order to review more options for the beneficiary.

• Sending the application / request to the national carrier Enable the beneficiary to send the request to the carrier to communicate with the applicant and book flights that appropriate the beneficiary in accordance with the boarding order detail.

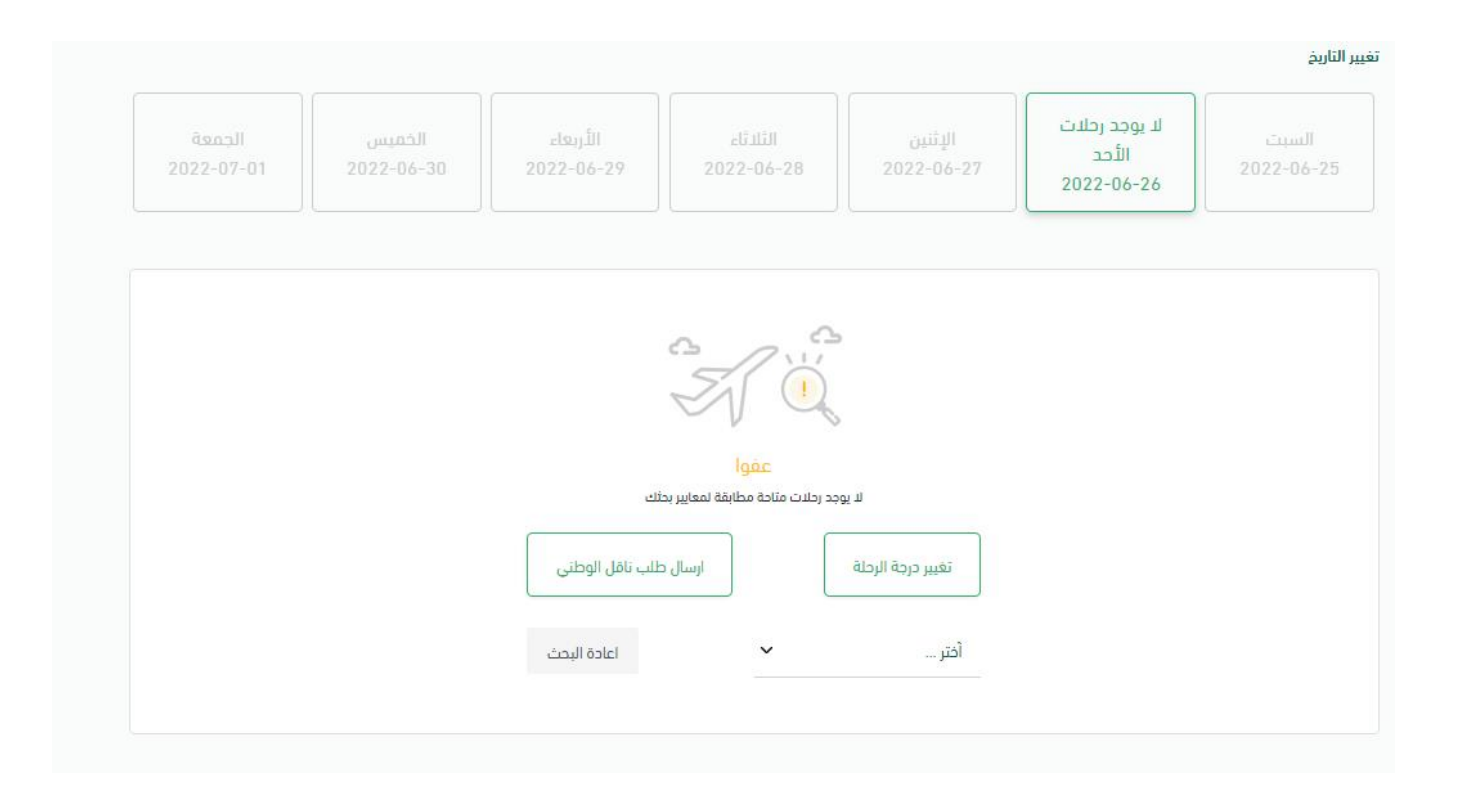

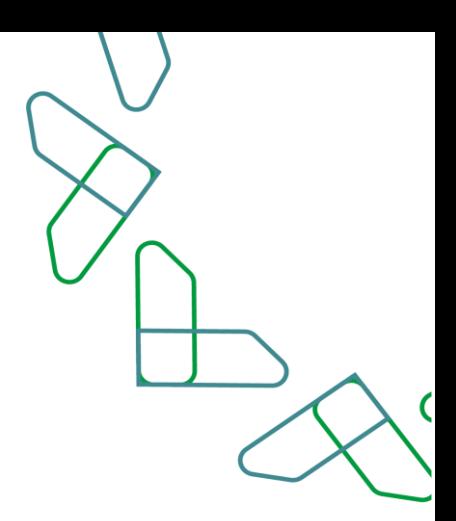

# **Thank you**

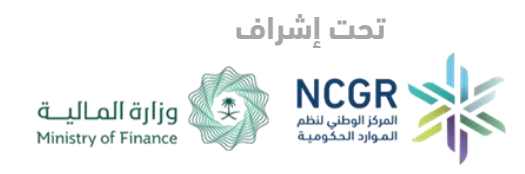

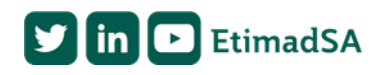